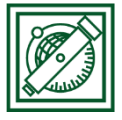

# QGIS domborzat modellezés 3.

Domborzatmodell előállítása szintvonalak alapján, terepelemzés (verzió: QGIS 2.18.4 – Las Palmas)

Feladat: Bedigitalizált szintvonalas térképből domborzatmodell készítés, terep elemzés (lejtőszög, lejtőirány/kitettség térképek előállítása), domborzat árnyékolás, 3D megjelenítés, terepmetszet készítés

## 1 DXF ÁLLOMÁNYBAN LÉVŐ SZINTVONALAK BEOLVASÁSA

Töltsük le a [www.agt.bme.hu/~piri/dtm.zip](http://www.agt.bme.hu/~piri/dtm.zip) állományt!

A geo\_contour.dxf fájlban egy automatikus digitalizálással előállított szintvonalas térkép található AutoCAD formátumban, ami utólagos rajztisztításon esett át és a szintvonalak fel lettek emelve a megfelelő magasságokra.

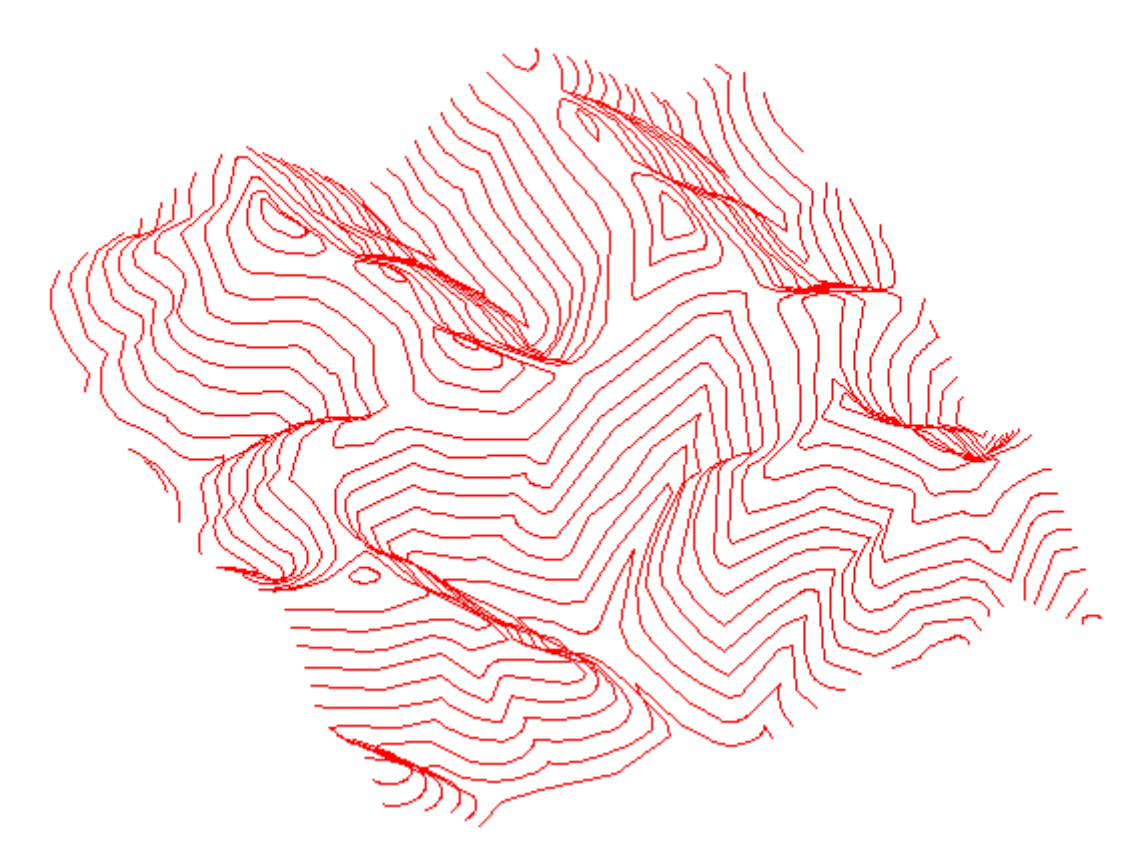

 QGIS-ben kezdjünk egy új projektet és adjuk hozzá vektor réteg hozzáadásával a geo contour.dxf fájlt AutoCAD DXF fájlként. Ennek a fájlnak nincs tényleges vetületi rendszere, helyi rendszerben található, de most nyugodtan beállíthatunk neki akár EOV-t is, amikor kéri.

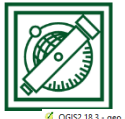

BME, Laky Piroska Általános és Felsőgeodézia Tanszék

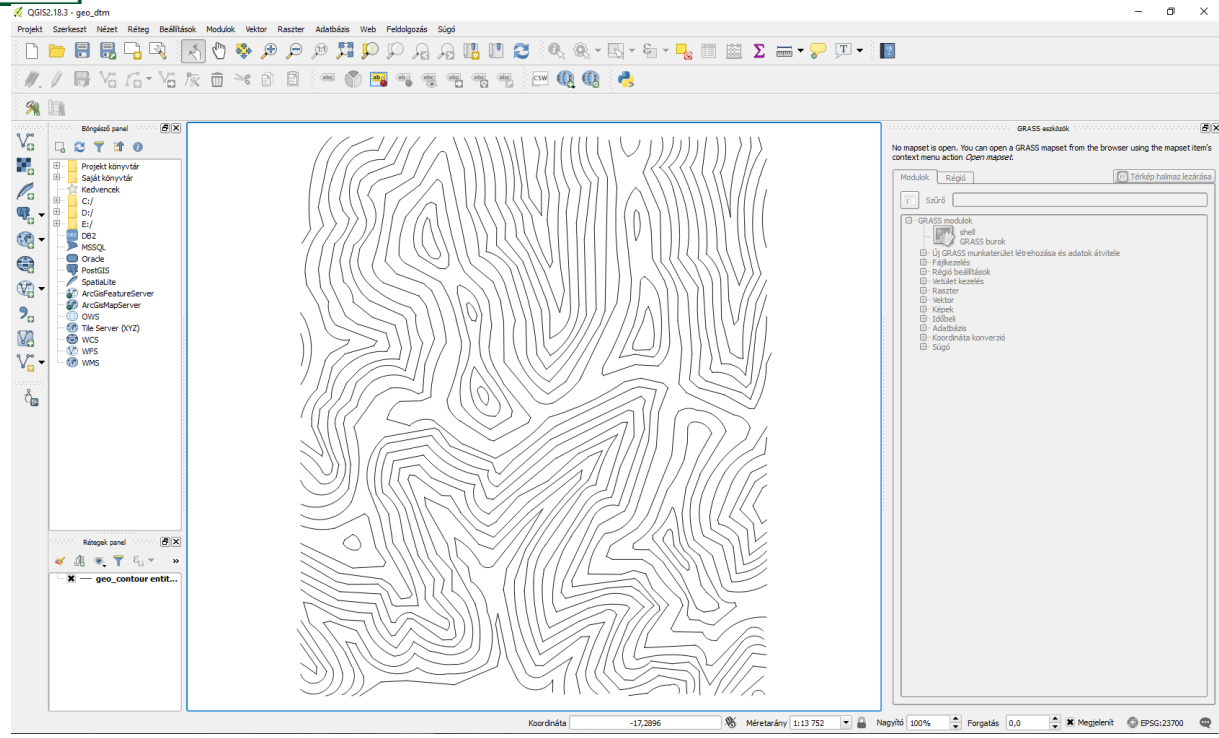

### 2 DOMBORZATMODELL ELŐÁLLÍTÁS SZINTVONALAKBÓL

- Kapcsoljuk be a Modulok/Modul kezelés és telepítés menüből az Interpoláció modult (ha szükséges itt telepíthetjük is)! Ezután a raszter menüből elérhetővé válik az interpoláció modul.
- Válasszuk ki a Raszter/Interpoláció menüpontot! Válasszuk a geo\_contour entities LineString vektor réteget, jelöljük be a használd a z koordinátát az interpolációhoz -> Hozzáad, Típus: törésvonalak, Interpolációs módszer: Háromszög interpoláció (TIN), cellaméret: 10x10 méter, output: geo\_dtm.tif

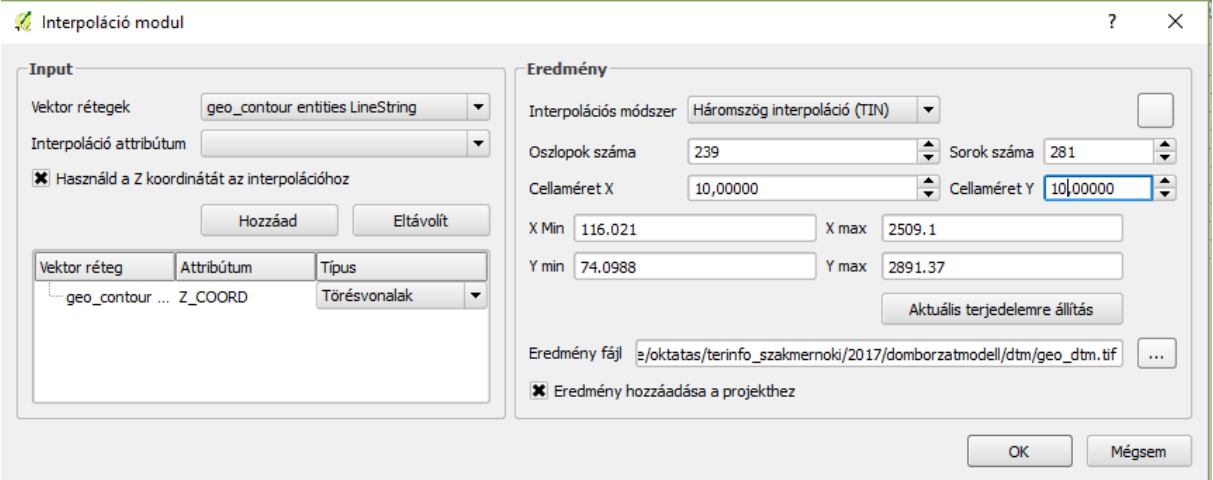

 Állítsuk át a színezést szürkeárnyalatosról álszínesre! Jobb gomb/Tulajdonságok/Stílus. Megjelenítés egysávos szürke helyett egysávos álszínes, szín: RdYlGn (piros-sárga-zöld) -> osztályoz, invertál (piros legyen a magasabb terület)

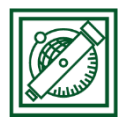

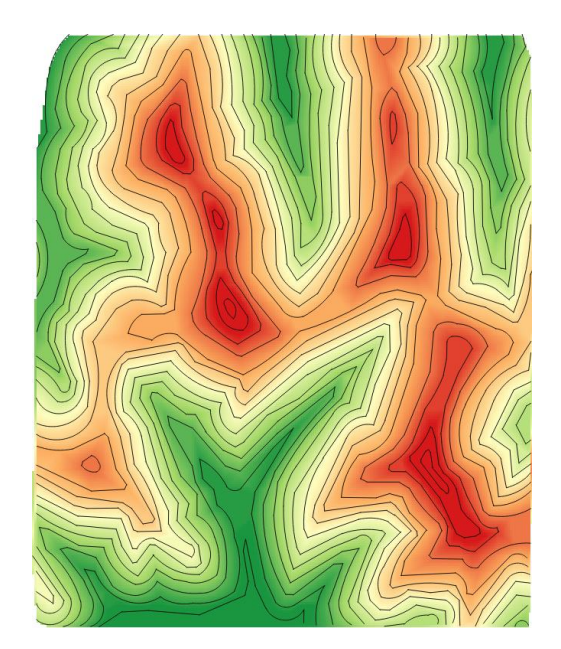

Ha az információ gombbal elkezdünk kattintgatni a hegytetőn, völgyek alján, akkor kiderül, hogy azok teljesen vízszintesek, megegyeznek a magasságok bárhová is kattintok a hegycsúcs környezetében lévő szintvonalon belül. Ez érthető is, mivel a TIN modell felvételekor azokon a szintvonalakon belül csak azonos magasságú pontok álltak rendelkezésre, így csak vízszintes háromszögeket lehetett ott felvenni. Ugyanez igaz lehet a nagyon éles hegygerincek, völgyvonalak nyomán is, ott is sok vízszintes háromszög alakulhat ki. A problémán segíthetünk, ha megadunk plusz információt, pl. a hegycsúcsokat, nyeregpontokat, idomvonalakat (völgyvonalak, hegygerincek, vízválasztók).

 Adjuk hozzá vektor réteg hozzáadásával a geo\_points.dxf és geo\_break.dxf fájlokat AutoCAD DXF fájlként (ugyanazt a koord. rsz-t választva, mint korábban). Ezekben a fenti plusz információk találhatóak meg.

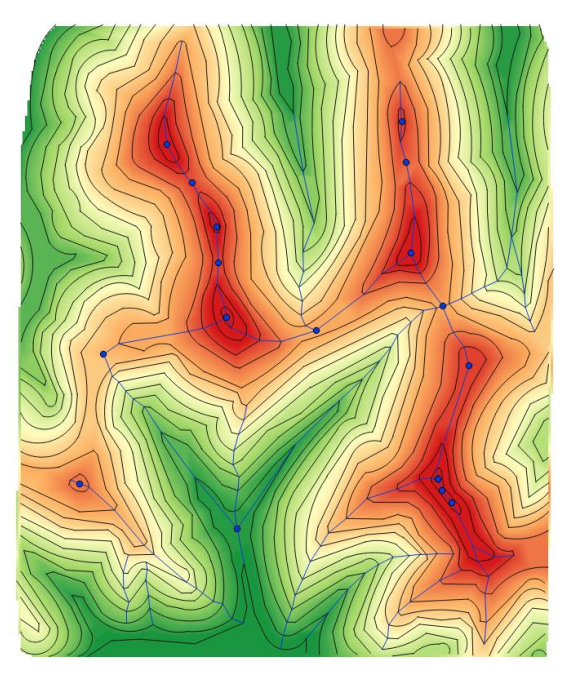

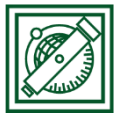

 Válasszuk ki ismét a Raszter/Interpoláció menüpontot! Adjuk hozzá a dtm-hez, most mind a három réteget (geo\_contour, geo\_break, geo\_points), úgy, hogy legyen bejelölve a használd a z koordinátát az interpolációhoz. Változtassuk meg a típusokat, a geo\_contour, geo\_break típusa törésvonalak legyen, geo\_points típusa maradjon pontok. Interpolációs módszer: Háromszög interpoláció (TIN), cellaméret: 10x10 méter, output: geo\_dtm\_jav.tif

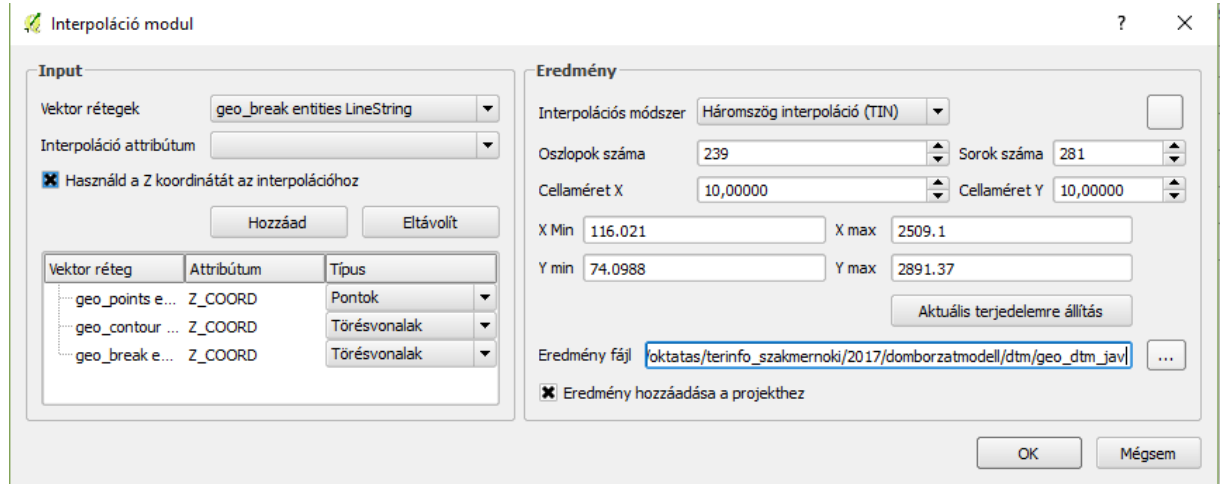

- Állítsuk át a színezést az előzőhöz hasonlóan szürkeárnyalatosról álszínesre!
- Kérdezzük le most is valamelyik hegycsúcs környéki pontokat, most már látszódik, hogy nem vízszintesek ezek a területek sem.

## 3 TEREP ELEMZÉSEK

 Hozzunk létre domborzat árnyékolásos megjelenítést! Ehhez kapcsoljuk be a Raszter alapú terep elemzés modult (Modulok/Modul kezelés és telepítés). Ezután válasszuk ki a Raszter/Terep elemzés/Domborzat árnyékolás menüpontot! magasság réteg: geo\_dtm\_jav, output: geo\_dtm\_arnyekolt

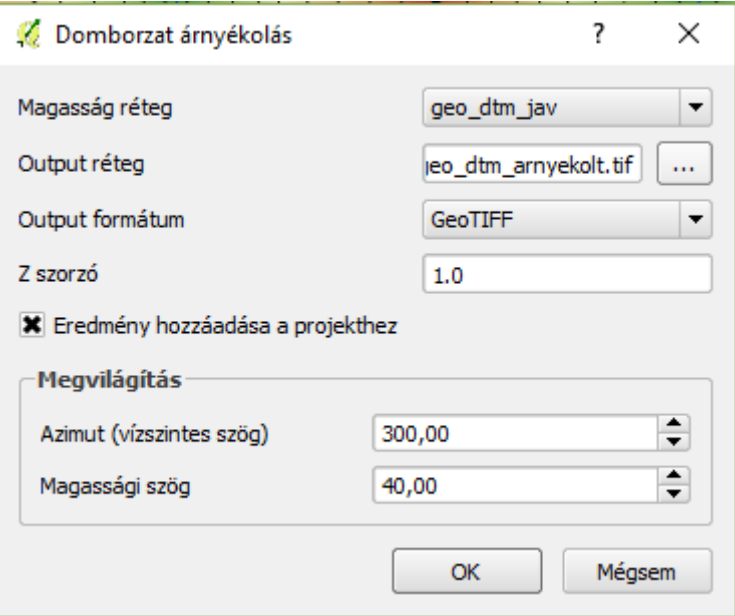

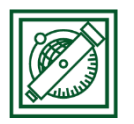

BME, Laky Piroska Általános és Felsőgeodézia Tanszék

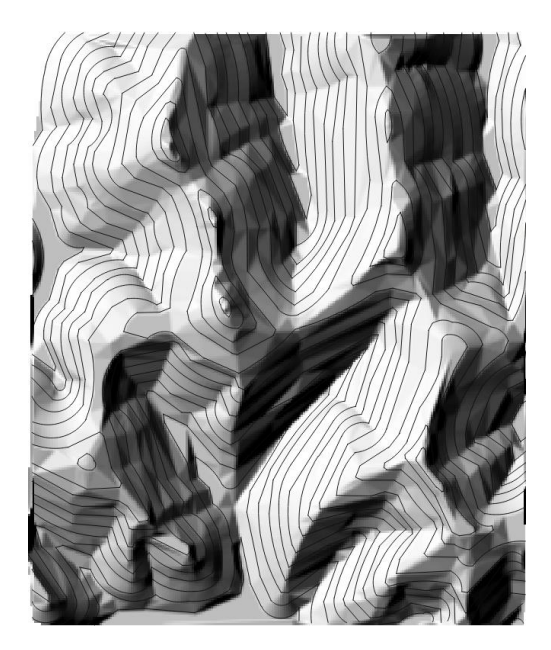

 A szebb megjelenés érdekében vegyítsük a kétféle megjelenítési mód (színátmenetes és árnyékolásos megjelenítés)! Jobb gomb az árnyékolt rétegen (alatta legyen a színezett domborzat réteg) /Tulajdonságok/Stílus/Szín megjelenítése: Keverés mód: átfedés, fényesség, telítettség, kontraszt ízlés szerint

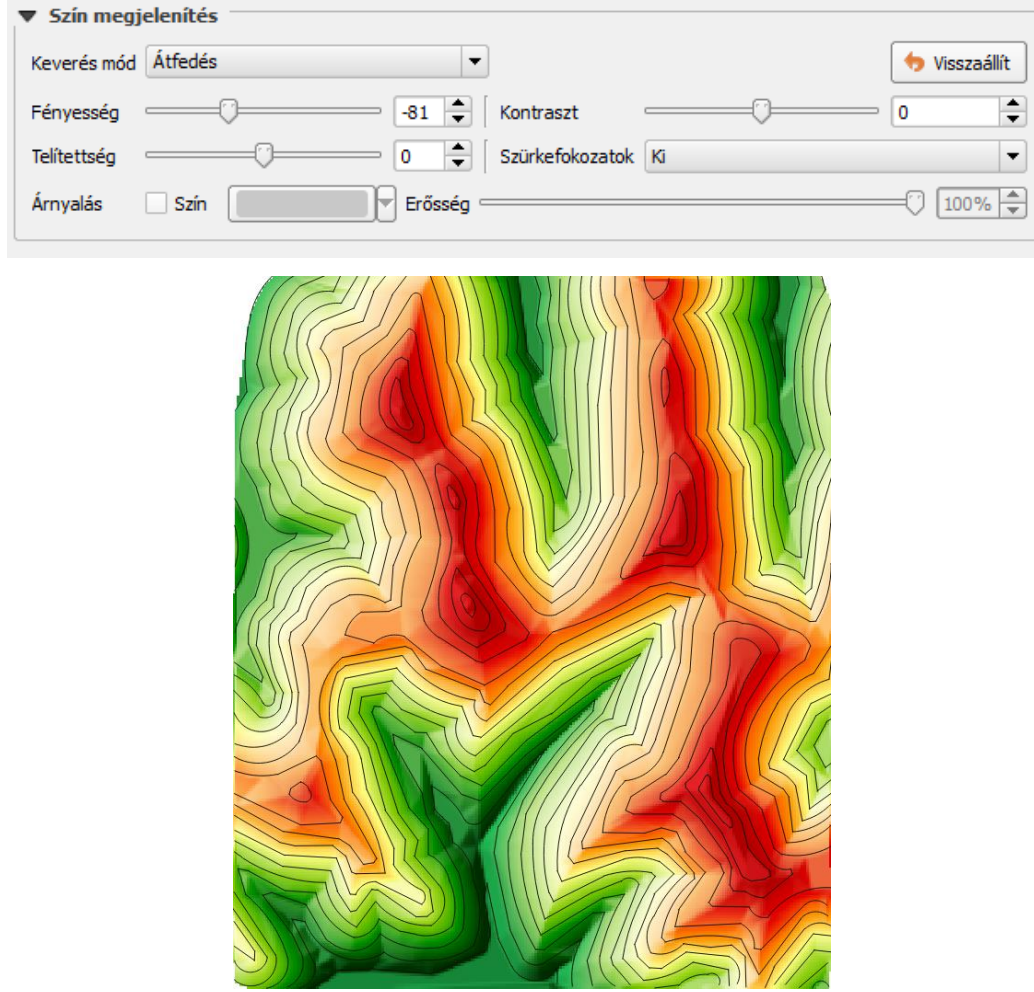

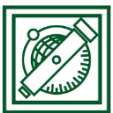

 Készítsünk lejtőszög, lejtőirány/kitettség térképeket a domborzat modellünkből! Raszter/Terep elemzés/Lejtőszög és Raszter/Terep elemzés/Kitettség

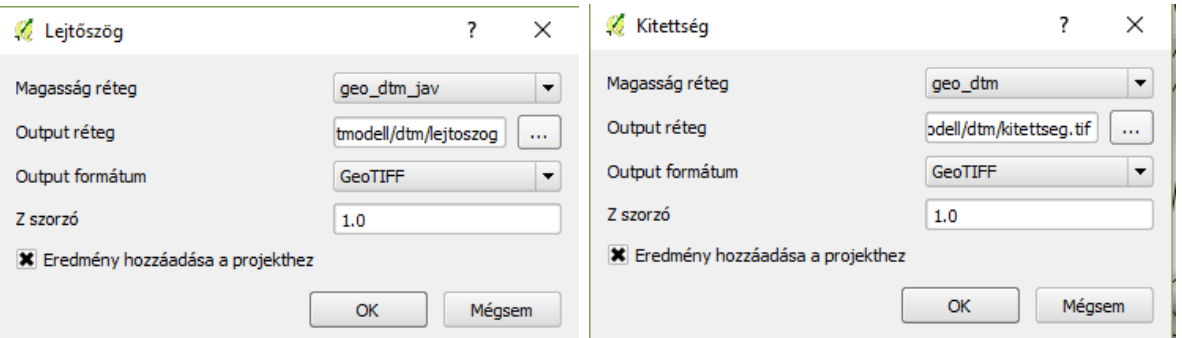

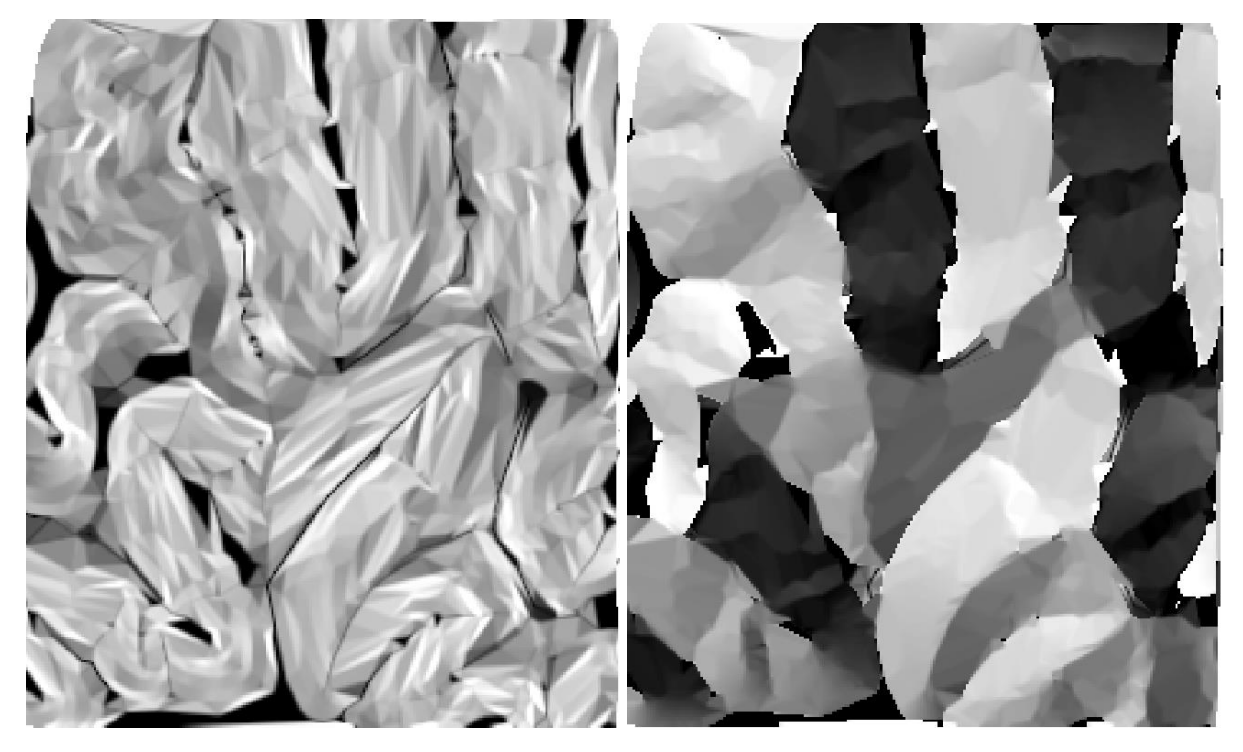

A lejtőszög térképen 0-90 fok közötti értékek lehetnek (vízszintestől függőlegesig), a kitettség térképen pedig 0-360 fokig a lejtő irányának megfelelően, 0 fok az északi iránynak felel meg.

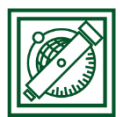

 Kérdezzük le a 45 foknál meredekebb lejtőket! Raszter/Raszter kalkulátor: "lejtoszog@1" > 45, output: meredek.tif

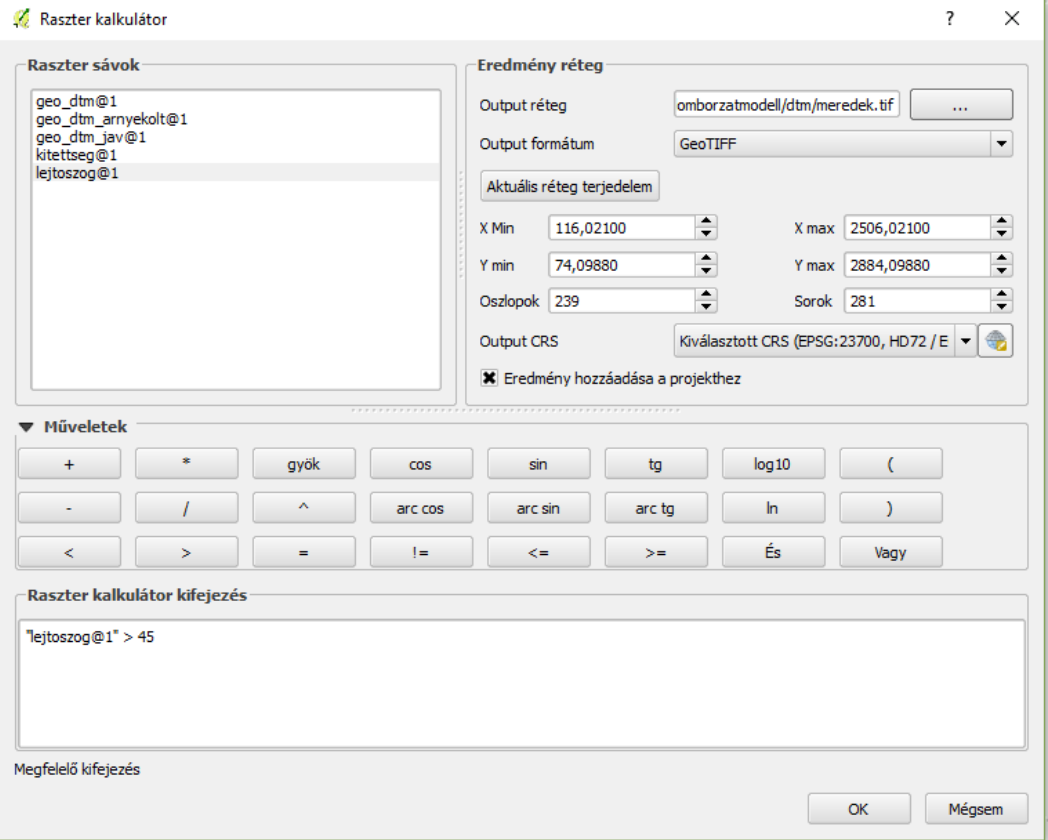

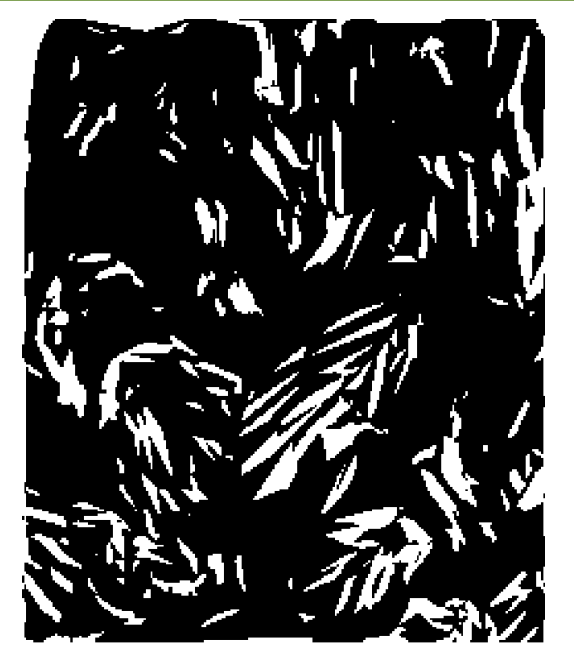

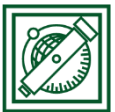

 Hasonlóan lekérdezhetjük pl. a kitettség alapján a déli tájolású lejtőket, DK-től, DNy-ig pl. "kitettseg@1" > 135 AND "kitettseg@1" < 225 paranccsal, output: deli.tif

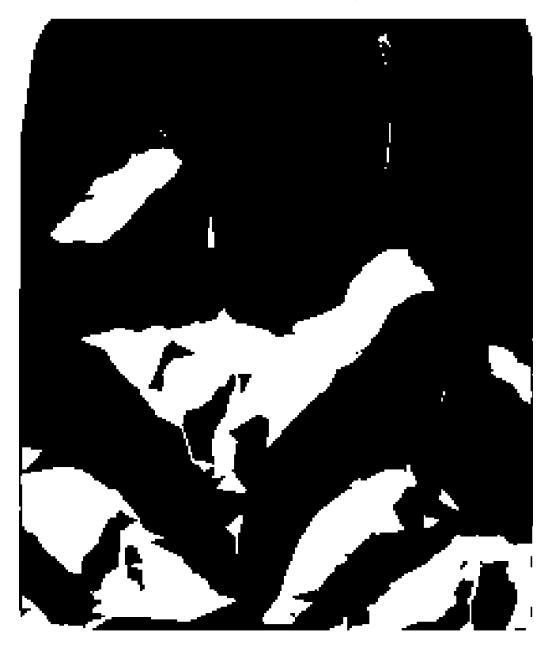

## 4 TEREP METSZET KÉSZÍTÉSE

- Készítsünk terep metszetet a domborzat modellünkből! Ehhez kapcsoljuk be, illetve ha szükséges telepítsük, a Profile Tool-t a Modulok/Modul kezelés és telepítés menüpontból!
- A geo dtm jav réteg legyen az aktuális réteg, majd válasszuk a Modulok/Profile tool/Terrain profile menüpontot. Jelöljük ki egérkattintásokkal a metszet helyét (a végét dupla kattintással adjuk meg), és kattintsunk az Add Layer gombra.

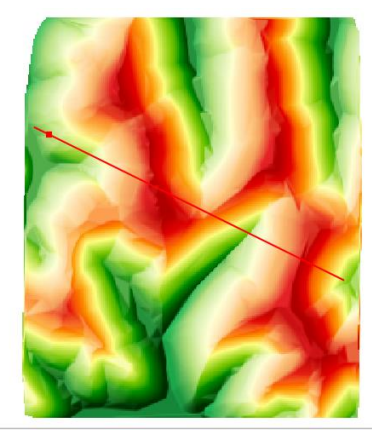

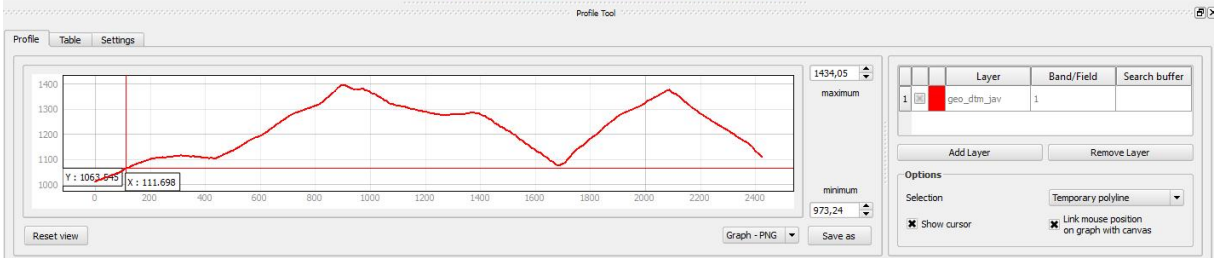

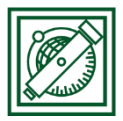

## 5 3D MEGJELENÍTÉS

- A 3D megjelenítéshez használhatjuk a Qgis2threejs modult, de előbb ezt is telepíteni kell!
- Válasszuk a Web/ Qgis2threejs menüpontot! DEM: geo\_dtm\_jav, output: geo\_dtm.html

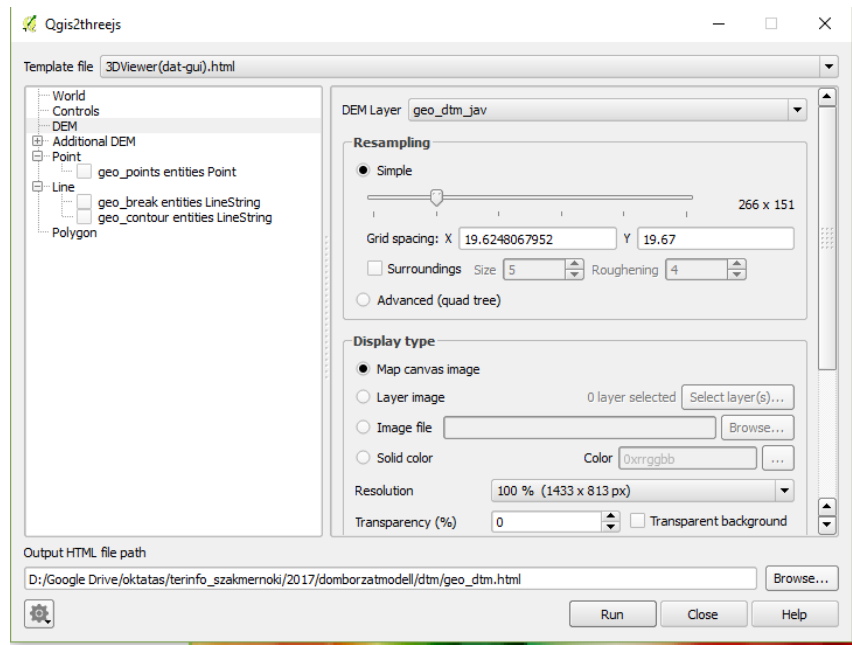

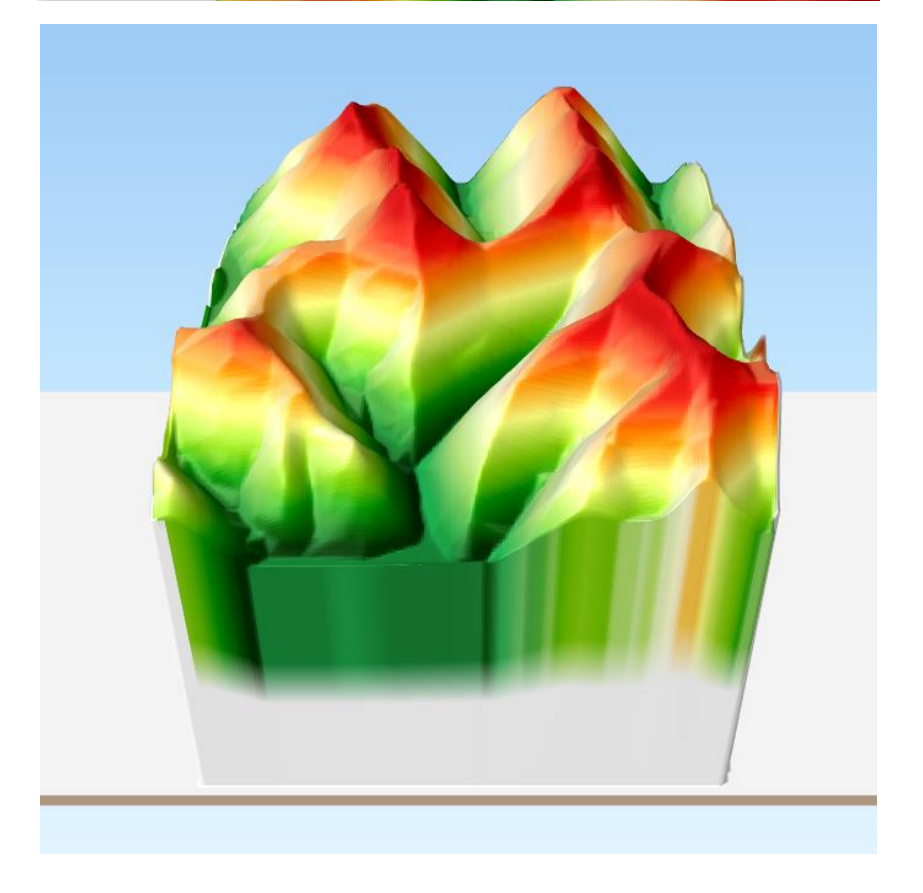